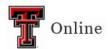

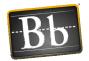

# **Course Copy in Blackboard**

# **Course Copy**

Open the Blackboard course that contains the content you want to copy.

1. In the Control Panel, click **Packages and Utilities** and select **Course Copy**.

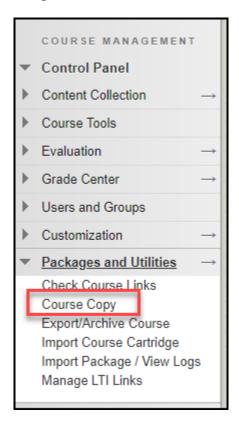

- 2. Click the **Browse** button to select the **Destination Course ID**.
- 3. Locate and select the radio button for the course you want to copy the course material into. If you are copying into a current Live Course, make sure to select the course starting with the current Banner term code.
- 4. Click **Submit**.

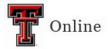

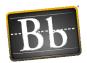

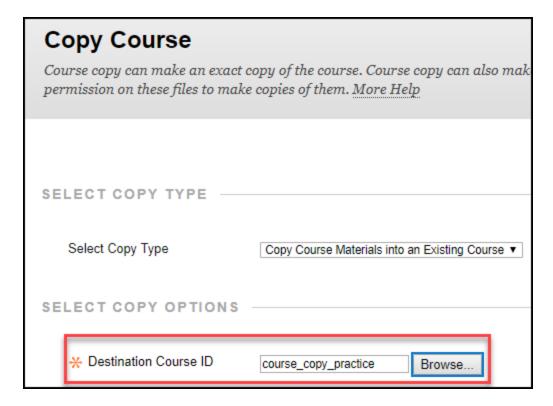

- 5. Click the **Select All** button to copy the existing course into the Live Course.
  - a. **Select All** This will select all the options necessary to copy all of the content, including Tests, Surveys, and Pools, Assignments, and Grade Center Columns and Settings.
  - b. **Discussion Board** Select the second radio button in the Discussion Board section; this will copy only the forums and not any starter posts.

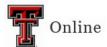

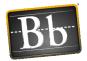

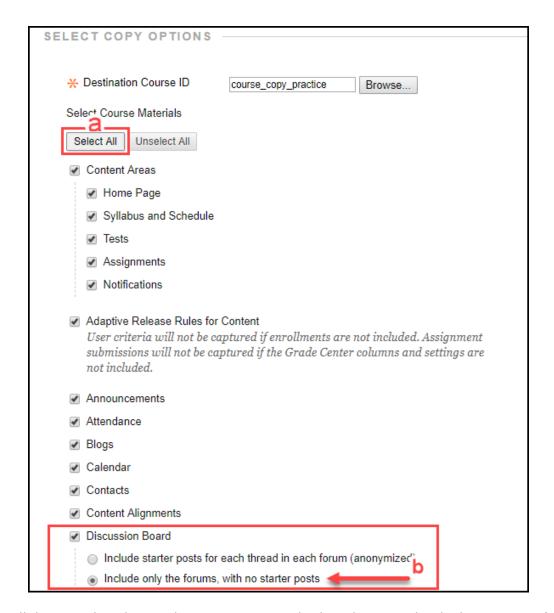

6. Scroll down to the File Attachments section and select the second radio button **Copy links** and copies of the content. (The default is the third radio button.)

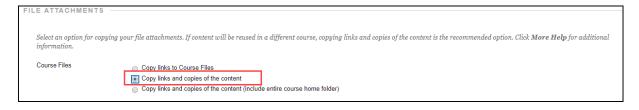

**IMPORTANT** Do **not** check the box to copy enrollments.

Last Updated: 4/11/2023 Page 3

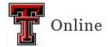

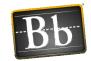

### 7. Click **Submit**.

**IMPORTANT** Do **not** open the newly copied course until you have received the email confirmation sent to your TTU email address. (This usually takes just a few minutes depending on the size of your course.) Opening the Live Course before the copy process is complete can disrupt the copy process and cause some content to not copy correctly.

## Other Course Copy Scenarios

## **Copy a Content Area Without Assignments or Exams**

If you want to copy a content area that only has files or links in it (no assignments or exams):

- 1. In the Select Copy Options section under **Select Course Materials**, select only the checkbox(es) for the left navigation menu item(s) (Content Area).
- 2. Scroll down to the File Attachments section and select the second radio button Copy links and copies of the content. (The default is the third radio button.)

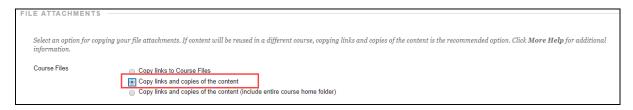

**IMPORTANT** Do **not** select the checkbox to copy enrollments.

### 3. Click **Submit**.

**IMPORTANT** Do **not** open the newly copied course until you have received the email confirmation sent to your TTU email address. (This usually takes just a few minutes depending on the size of your course.) Opening the Live Course before the copy process is complete can disrupt the copy process and cause some content to not copy correctly.

### Copy Only an Assignment

If you want to copy a content area that contains assignments:

1. In the Select Copy Options section under **Select Course Materials**, select the checkbox for the left navigation menu item (Content Area) and the checkbox for Grade Center Columns and Settings.

Last Updated: 4/11/2023 Page 4

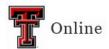

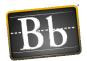

2. Scroll down to the File Attachments section and select the second radio button Copy links and copies of the content. (The default is the third radio button.)

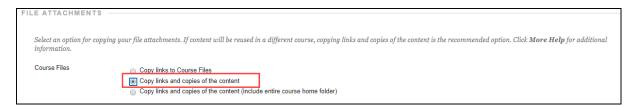

**IMPORTANT** Do **not** select the checkbox to copy enrollments.

3. Click Submit.

**IMPORTANT** Do **not** open the newly copied course until you have received the email confirmation sent to your TTU email address. (This usually takes just a few minutes depending on the size of your course.) Opening the Live Course before the copy process is complete can disrupt the copy process and cause some content to not copy correctly.

### **Copy Only Tests, Surveys, and Pools**

If you want to copy only the assessments in your course, and not the deployed exams in the content area:

- 1. In the Select Copy Options section under **Select Course Materials**, select only the checkbox for Tests, Surveys, and Pools.
- 2. Scroll down to the File Attachments section and select the second radio button Copy links and copies of the content. (The default is the third radio button.)

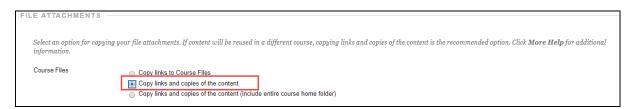

**IMPORTANT** Do **not** select the checkbox to copy enrollments.

3. Click Submit.

**IMPORTANT** Do **not** open the newly copied course until you have received the email confirmation sent to your TTU email address. (This usually takes just a few minutes depending on the size of your course.) Opening the

Last Updated: 4/11/2023 Page 5

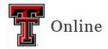

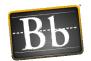

Live Course before the copy process is complete can disrupt the copy process and cause some content to not copy correctly.

### Copy Assessments Deployed in a Content Area

If you want to copy the assessments that are deployed in a content area:

1. In the Select Copy Options section under **Select Course Materials**, select the checkbox for the content area where the assessments are located, and the checkboxes for Grade Center Columns and Settings and for Tests, Surveys, and Pools.

**NOTE** If there are more than just assessments in that content area, all of the content will copy, and you will have to delete the items you do not want.

2. Scroll down to the File Attachments section and select the second radio button Copy links and copies of the content. (The default is the third radio button.)

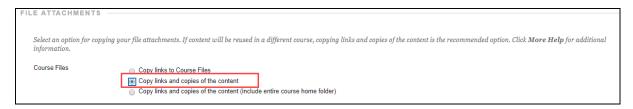

**IMPORTANT** Do **not** select the checkbox to copy enrollments.

3. Click Submit.

**IMPORTANT** Do **not** open the newly copied course until you have received the email confirmation sent to your TTU email address. (This usually takes just a few minutes depending on the size of your course.) Opening the Live Course before the copy process is complete can disrupt the copy process and cause some content to not copy correctly.

Last Updated: 4/11/2023 Page 6